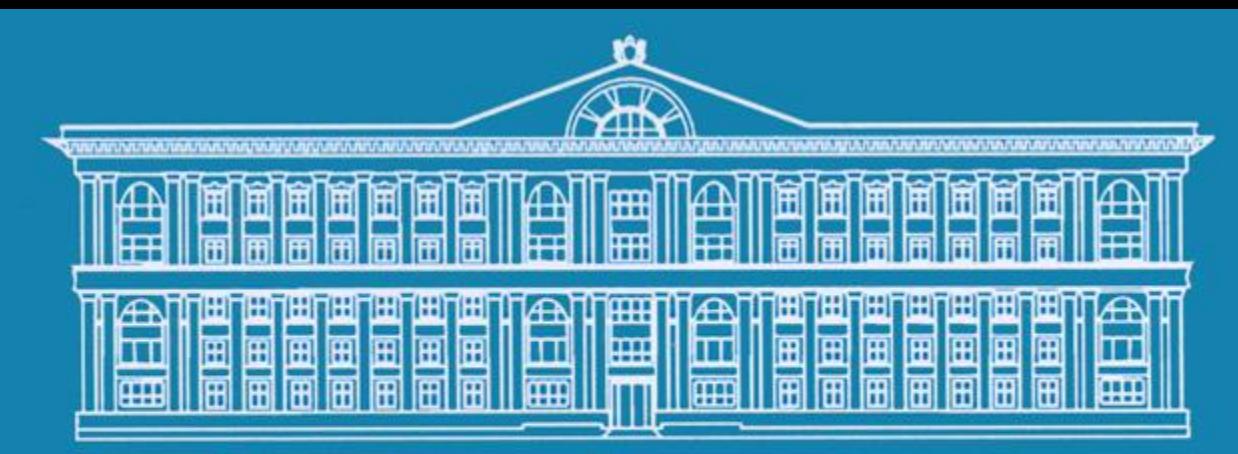

Финансовый университет

**Инструкция по работе с личным кабинетом участника олимпиад Финансового университета**

## Шаг №1-Зайти на страницу регистрации

C + C www.olymp.fa.ru/#undefined

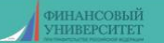

Приветствуем Вас на сайте олимпиад и иных интеллектуальных состязаний для школьников!

Желающие принять участие в олимпиаде должны обязательно зарегистрироваться. .<br>грация откроется 1 октября 2017 года. Peruct .<br><u>лут быть предос</u>тавлены льготы и скидки п Победителям и призерам олимпиады по решению Ученого совета Ф

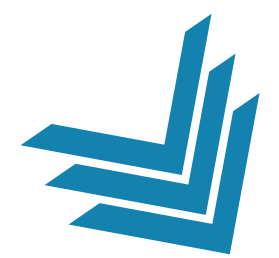

#### http://www.olymp.fa.ru

Если у Вас возникли проблемы технического характера, пожалуйста, свяжитесь с нами по контактам, указанным на странице "Техподдержка" **РЕГИСТРАЦИЯ** 

вход

Для регистрации укажите адрес электронной почты - по этому адресу Вы получите подтверждение регистрации. После чего Вы сможете перейти к заполнению анкеты и получить доступ в Личный кабинет.

Email

ОТПРАВИТЬ

### Шаг  $N_2$ 2 – Ввести свой email

#### Введите Вашу почту в графу «Email» и нажмите кнопку отправить

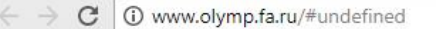

**ИНАНСОВЫЙ HUBEPCHTET** 

> Если у Вас возникли проблемы технического характера, пожалуйста, свяжитесь с нами по контактам, указанным на странице "Техподдержка"

**РЕГИСТРАЦИЯ ВХОД** Для регистрации укажите адрес электронной почты - по этому адресу Вы получите подтверждение регистрации. После чего Вы сможете перейти к заполнению анкеты и получить доступ в Личный кабинет. Email xxxxxxx@xxx.ru

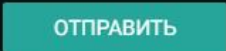

### **Шаг № 3 – Получение ID и пароля**

**Далее на экране появится окно, на котором появятся Ваш ID и пароль. Так же данная информация продублируется Вам на почту.**

#### **ВНИМАНИЕ!**

**Письмо может попасть в папку «СПАМ», поэтому советуем записать Ваш пароль.**

**В конце следует нажать кнопку «Закрыть окно»**

 $\mathcal{C}$ (i) www.olymp.fa.ru/ sendmail.php Закрыть окно Почта отправлена  $Bam$  ID = 13574 пароль = 059

#### Шаг № 4 - Вход в личный кабинет

#### Перейти на вкладку «ВХОД» и ввести Ваш Email и пароль

#### Затем нажать кнопку «ВОЙТИ»

Если у Вас возникли проблемы технического характера, пожалуйста, свяжитесь с нами по контактам, указанным на странице "Техподдержка"

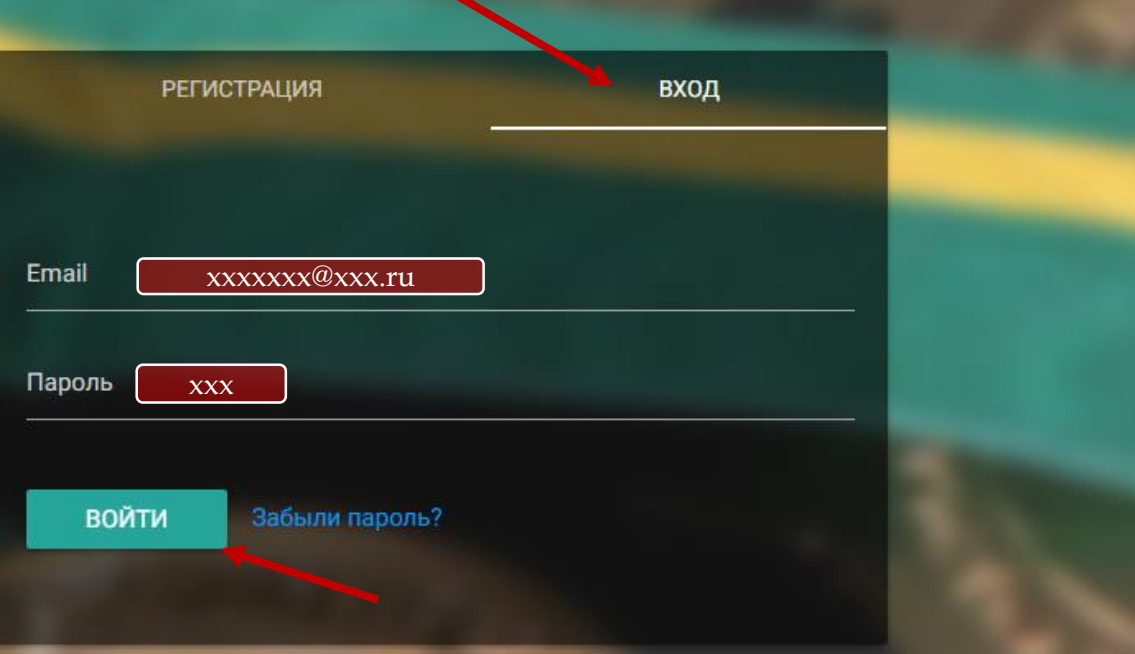

### **Шаг № 5 – Личный кабинет**

**Вы вошли в свой личный кабинет. Далее следует выполнить два действия:**

- **1. Заполнить анкету**
- **2. Выбрать олимпиады и направления**

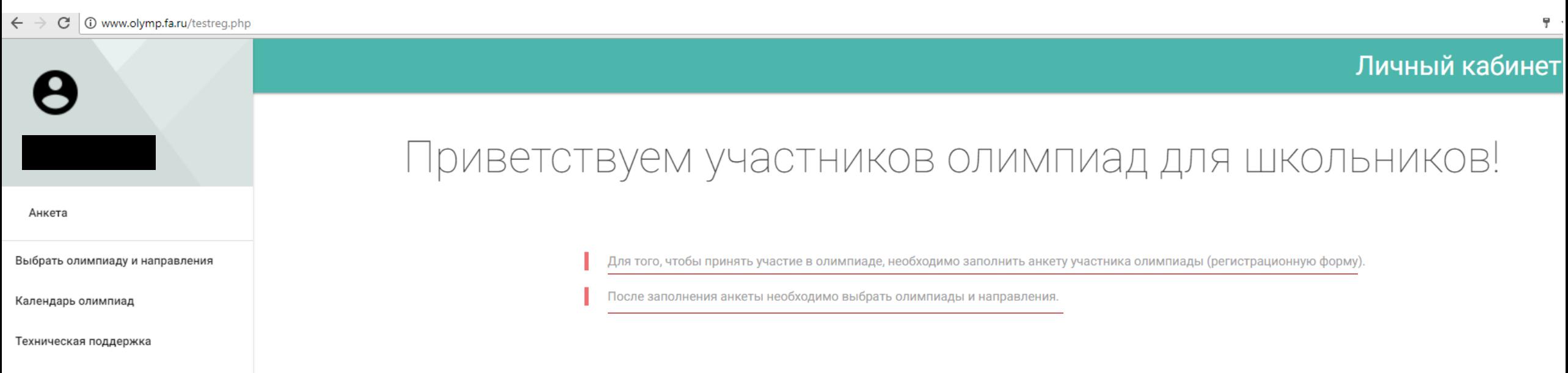

Выйти

### **Шаг № 6 – Анкета участника**

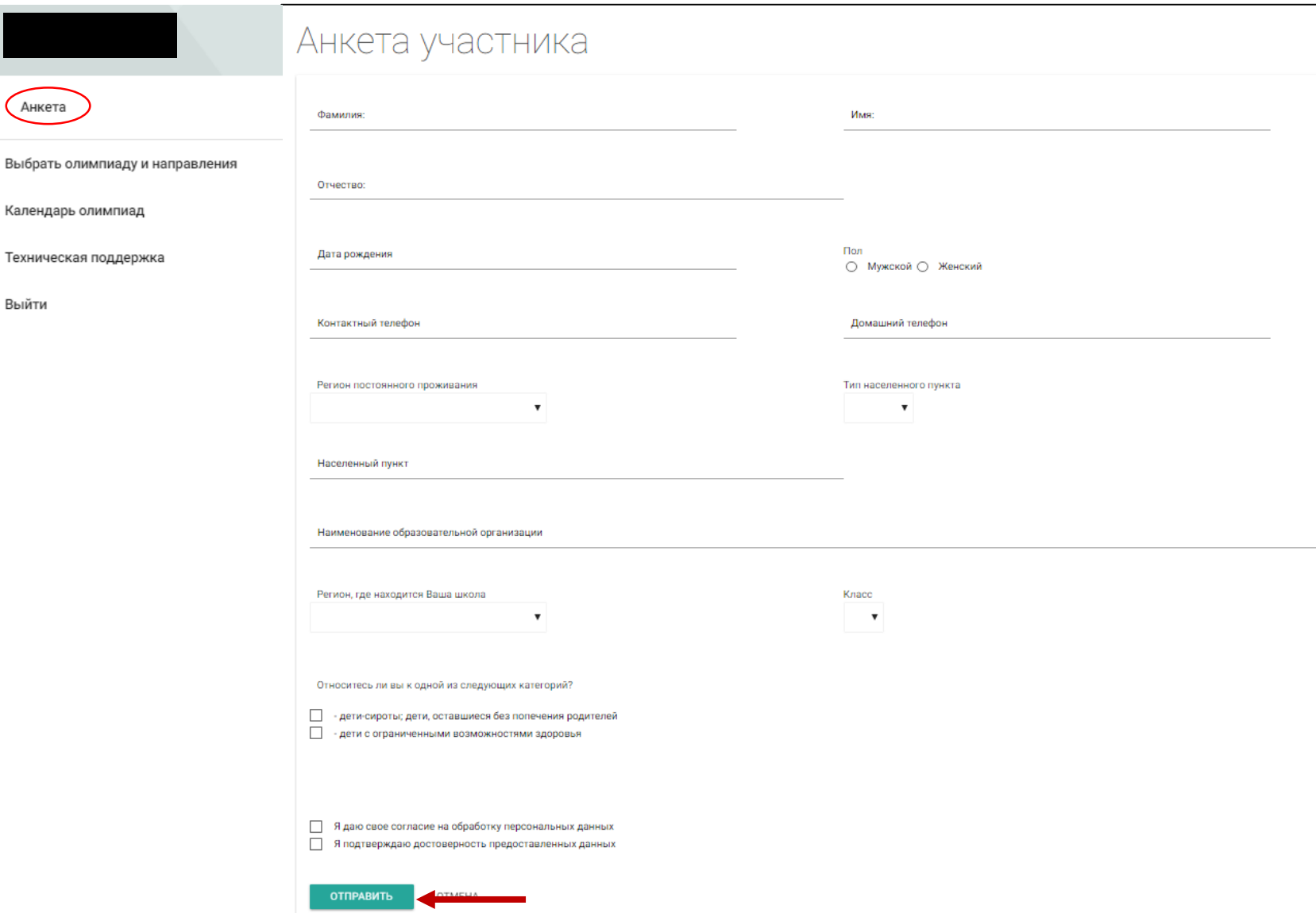

Выб

Кал

Text

Вый

- **1. Заполнить все поля в анкете**
- **2. Поставить галочки «Я даю свое согласие…» и «Я подтверждаю достоверность…»**
- **3. Нажать кнопку «ОТПРАВИТЬ»**

### Шаг № 7 - Анкета участника

#### Выбор олимпиады и направлений

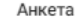

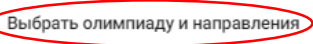

Календарь олимпиад

Техническая поддержка

Выйти

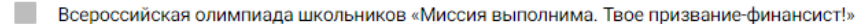

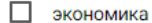

- П математика
- информатика
- обществознание

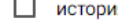

- Конкурс проектных и исследовательских работ для школьников «Перспектива»
- $\Box$ экономика
- П менеджмент
- П **СОЦИОЛОГИЯ**  $\Box$ политология
- □ бизнес-информатика
- Олимпиада по финансовым рынкам в России «Финконтест» □
- $\Box$ Олимпиада для школьников «ЗаРЯд» по русскому языку (проводит Владимирский филиал)
- $\Box$ Олимпиада по обществознанию «СоциУМ» (проводит Владимирский филиал)
- $\Box$ Молодежный чемпионат по предпринимательству (проводит Липецкий филиал)
- $\Box$ Олимпиада по обществознанию (проводит Смоленский филиал)
- $\Box$ Олимпиада Тульского филиала по математике и обществознанию
- $\Box$ Олимпиада по иностранным языкам «The Bridges»
- □ Всероссийский конкурс молодых финансистов, аналитиков и контролеров
- $\Box$ Олимпиада по информационным технологиям (проводит Барнаульский филиал)
- □ Олимпиада по экономике (проводит Барнаульский филиал)
- $\Box$ Олимпиада «Политика. Право. Общество» (проводит Барнаульский филиал)
- $\Box$ Краевая олимпиада Краснодарского филиала для школьников «Молодые менеджеры и предприниматели Кубани» (проводит Краснодарский филиал)
- Олимпиада по математике, информатике, английскому языку (проводит Омский филиал) □
- $\Box$ Олимпиада для школьников по экономической безопасности
- $\Box$ Конкурс эссе для школьников «Финансовый разведчик XXI века»
- $\Box$ Олимпиада для школьников по политологии
	- **СОХРАНИТЬ ВЫБОР**
- 1. Перейти на вкладку «Выбрать олимпиаду и направления»
- Выбрать олимпиады  $2.$
- 3. Нажать кнопку «СОХРАНИТЬ **ВЫБОР»**

### **Шаг № 8 – Календарь**

#### **Поздравляем! Вы заполнили всю информацию. В календаре можно посмотреть расписание всех олимпиад.**

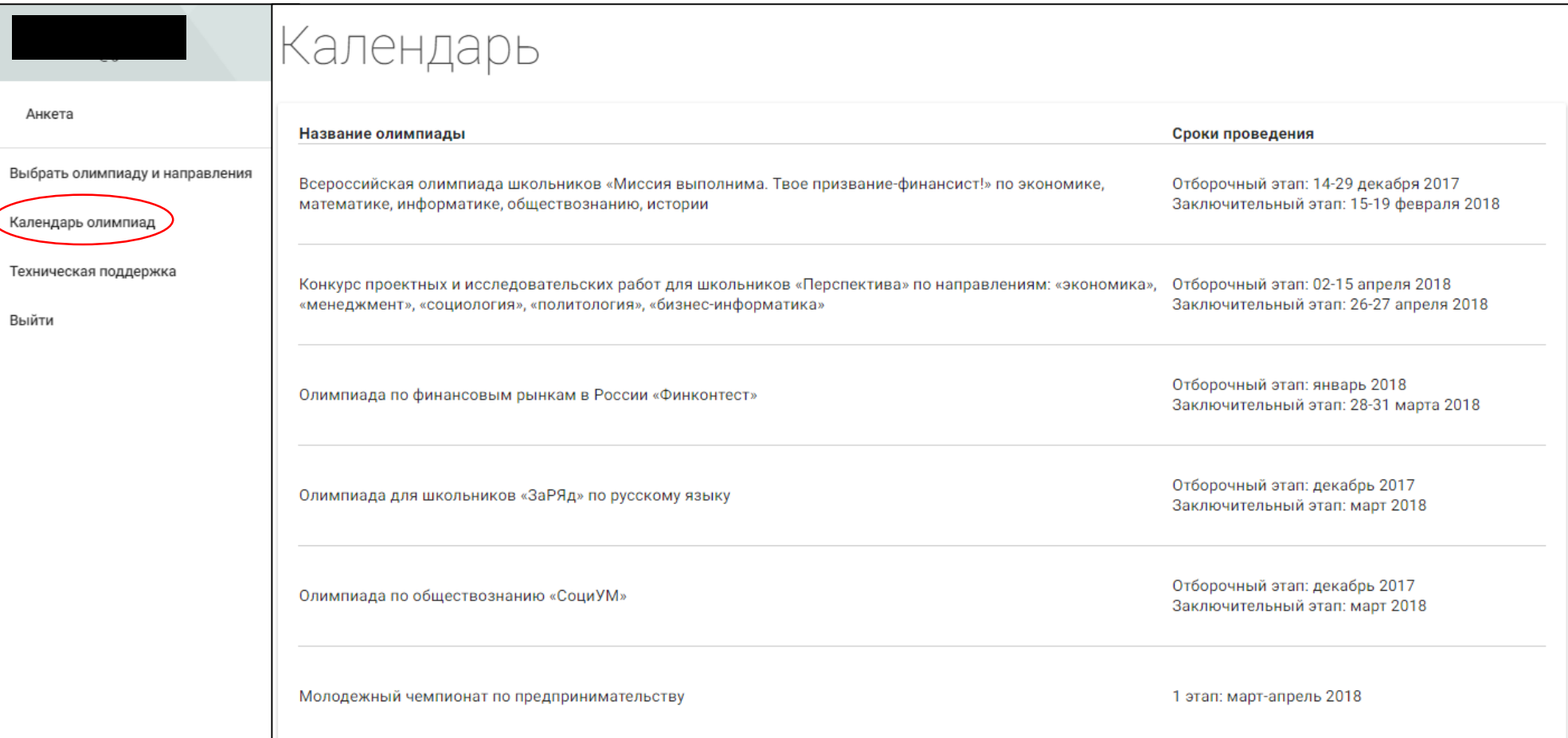

### **Связь с администрацией**

#### **Если у Вас остались какие-нибудь вопросы, Вы всегда можете связаться с нами!**

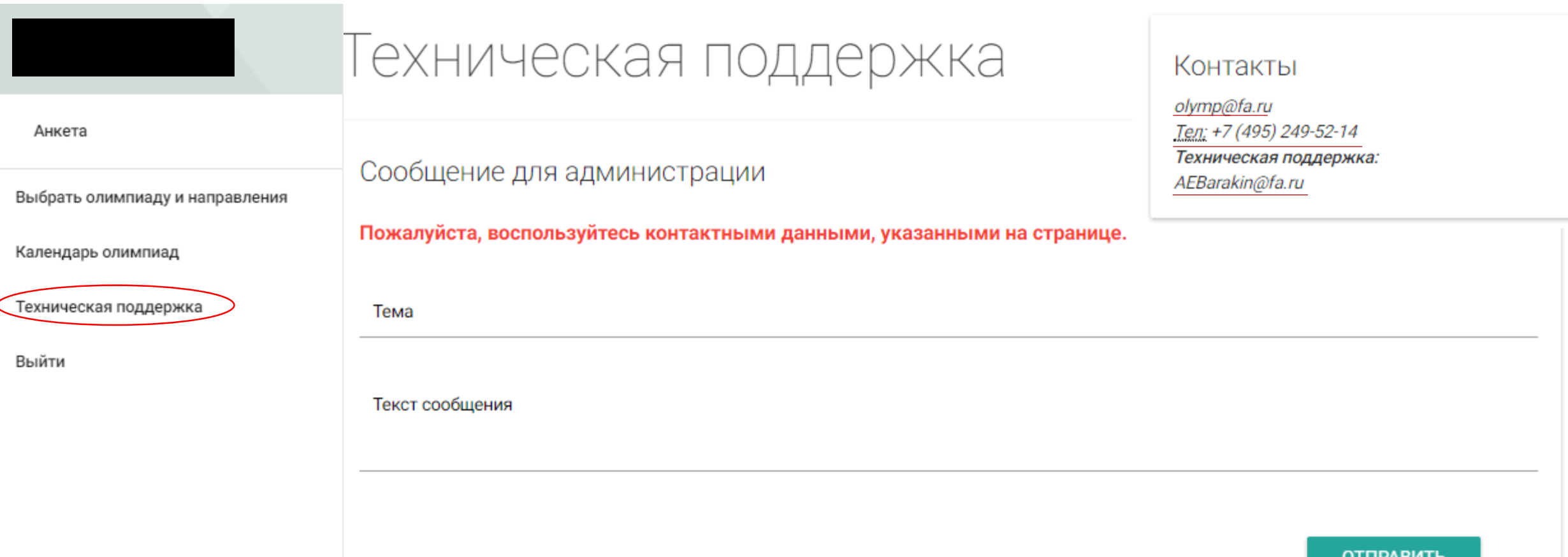

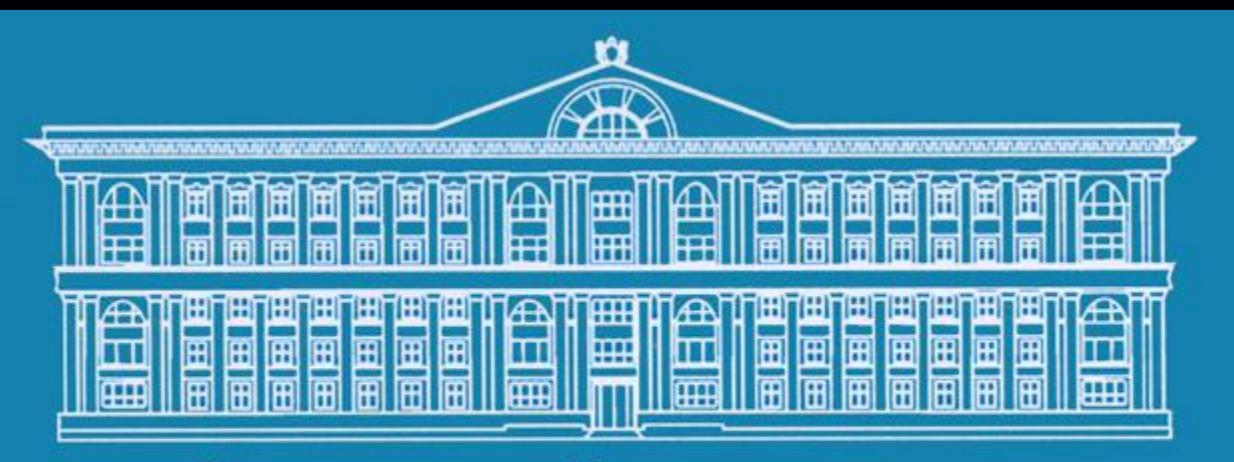

Финансовый университет при Правительстве Российской Федерации

# **Желаем Вам успехов и побед!**

**Группа по работе с талантливой молодежью Адрес: г. Москва, Ленинградский проспект д.51/1, каб. 0227 Телефон: +7 (495) 249-52-14; +7 (495) 249-52-32; +7 (495) 249-52-33. E-mail: olymp@fa.ru**